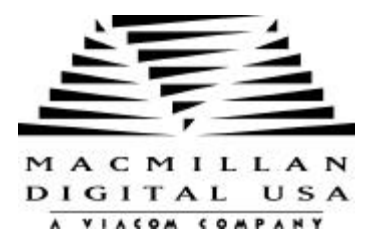

# **Plug-in Power Pack**

**For**

## **Netscape® Communicator**

**Portions © 1997-98, Macmillan Digital Publishing. All Rights Reserved.**

**Products are copyrighted and/or trademarked by their respective owners. All rights reserved.**

## **Thank You for purchasing the** *Netscape Plug-in Power Pack* **!**

This product presents you with a diverse collection of plug-ins to extend the functionality of your Netscape browser.

Simply put, a plug-in is a miniature program that enables the browser to do more than it was originally intended to do. Some plug-ins are serious tools while others are just for entertainment, but each works to make Web browsing more interactive and multimedia intense.

## **Minimum System Requirements**

Before you install any of the plug-ins, make sure your computer has the following minimum hardware and software requirements:

- IBM-compatible PC with CD-ROM Drive
- w 486 processor or higher (Pentium required for some plug-ins)
- Windows<sup>®</sup> 95, or Windows NT<sup>®</sup> 4.0
- $\bullet$  8M RAM (16M+ required for some plug-ins)
- $\bullet$  Internet connection
- 32-bit Netscape browser ( Netscape Navigator 3.0 or higher)
- Windows compatible mouse or other pointing device

## **Before You Start…**

To properly install some plug-ins, you will need to know:

- w The path to **Netscape Navigator** or **Communicator** executable. Example: C:\Program Files\Netscape\Communicator\Program\.
- The location of the Netscape **Plug-in** directory, usually found in the **Program** subdirectory.
- Whether or not you have a previous version of any plug-in. Some of the plug-ins won't work properly if installed over a previous version. If you have an earlier version, uninstall it before proceeding just to be safe.

## **Running the Plug-in Setup Program**

**Windows 95 and NT Users:** When you insert the CD-ROM into your drive, the Autoplay feature will automatically start the setup program. If you do not have Autoplay enabled, follow the steps below to run the Setup program.

Insert the Netscape Plug-in Power *Pack* CD-ROM into your drive and follow these steps:

- **1.** Windows NT 3.51 users, choose File + Run from the Program Manager menu. Windows 95 or Windows NT 4 users, click on the Start menu and choose Run.
- **2.** Type *D:\menu\menu.exe* and press Enter. If your CD-ROM drive is not drive D, substitute the correct drive letter. For example, if your CD-ROM drive is actually drive F, type *F:\menu\menu.exe*.

When the plug-in setup program starts, an opening menu screen will appear. The plug-ins are divided into categories. Select a category by clicking on the blue button next to it. Click the blue button next to the plug-in you want to install to launch that plug-in's setup program. Now follow the instructions provided by the install program.

## **What's Included in this Product**

1. AboutTime™ 1. AboutPeople™ 2. ActiveCGM Browser 2. RealiView 3. Common Ground Mini-Viewer 3. Crescendo MIDI Plug-in 4. Compass 2.01 | 4. HyperStudio 5. Compression Engines Internet Plug-in 5. OmniForm Internet Filler 6. CyberLinks v1.1 6. Envoy Plug-in 7. DataViews 7. WebXpresso 8. Day-Timer Organizer | 8. JutVision 3.0 9. DemoNow v1.51  $\vert$  9. Real Space Viewer 2.0 10. Formula One/NET 10. Magnet Viewer 11. InstallFromTheWeb 11. CPC View 12. Lightning Strike 12. OmniView PhotoBubble Viewer

The following plug-ins are included in this product:

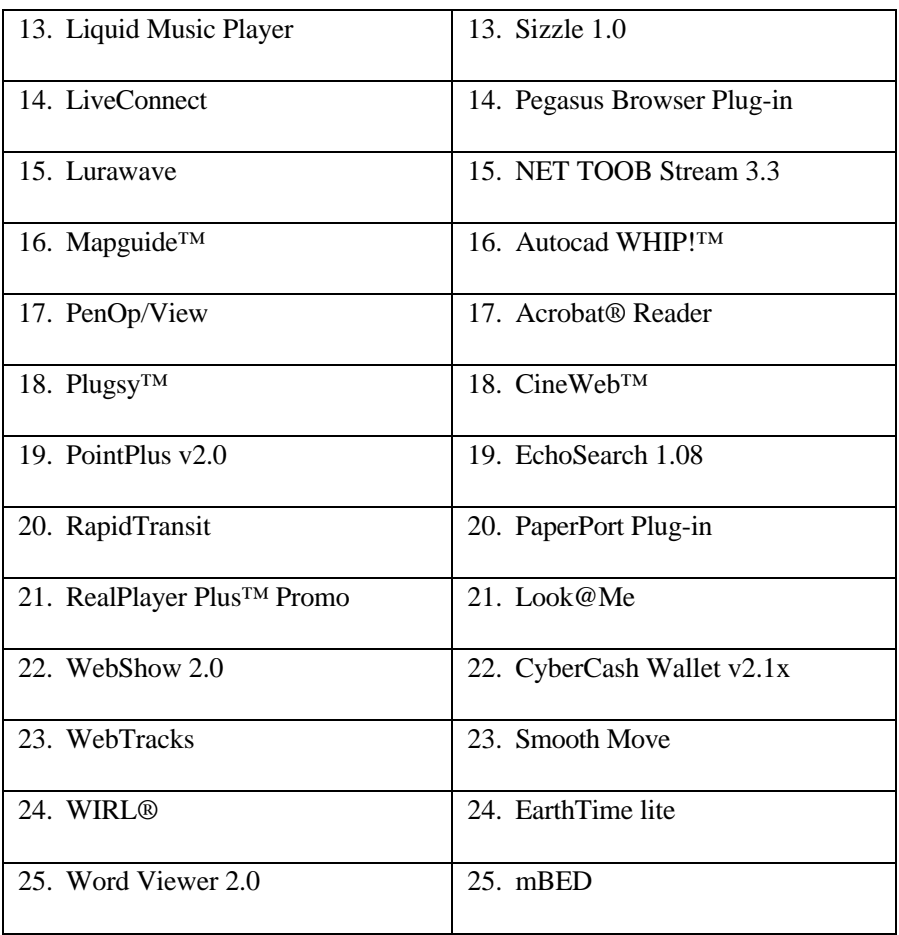

## *PLUS:*

- Que's *10 Minute Guide to Netscape Communicator*
- New Riders *1997 Internet Yellow Pages*

## **Animation Viewers**

## **WebShow 2.0**

#### *Software Publishing Corporation*

Product Website: http://www.spco.com/

#### **Description and Usage**

WebShow 2.0 is a plug-in for viewing ActivePresenter, ASAP Wordpower, or PowerPoint presentations over the Web. This plug-in is perfect for viewing business reports live over a corporate intranet. If you are interested in creating presentations of your own, you should visit the SPC website for information on their ActivePresenter software.

To see a demo presentation, go to the SPC's Demo Center on the company's website at http://www.spco.com/DEMO/DEMOMAIN.HTM . When a presentation loads, you can navigate it using the controls that appear at the bottom of the window. Right click on a presentation slide to open the command menu, where you can print, navigate, or download the presentation.

If you are unable to view the demos, select **About Plug-ins** in the **Help** menu of the Netscape browser. A list of installed plug-ins will appear. Check to see if you have an **ActivePresenter** listing. If none exists, try reinstalling the software. Consult the Troubleshooting and Addendum sections of this guide if the problem persists.

## **RealSpace Viewer 2.0**

#### *Live Picture*

Product Website: www.livepicture.com

## **Description**

The RealSpace Viewer 2.0 is a plug-in for Web browsers. It allows users to view and navigate environments created with VRML 2.0 specifications and the RealSpace Image Worlds file extensions. The RealSpace Viewer is available as a browser plug-in for Netscape and as a stand-alone application.

If the plug-in fails to load, select **About Plug-ins** from the **Help** menu in the Netscape browser and check for a **RealSpace Viewer Plug-In** listing. If none exists, try reinstalling the software. Consult the Troubleshooting section and Addendum at the end of this document if the problems persists.

## **Sizzler 1.0**

#### *Totally Hip Software*

Product Website: http://www.totallyhip.com/

#### **Description and Usage**

This plug-in allows Netscape to render Sizzler animations. Totally Hip Software developed this new type of animations specifically with the limited bandwidth of the Web in mind. Sizzler animations incorporate Totally Hip's multimedia streaming technology, allowing for faster and more efficient transmission of animations and sound over regular phone lines. Because of this streaming technology, you can also view Sizzler animations as they download instead of wasting your time staring at a blank screen as with other animation types.

To see a demo animation, go to:

http://www.totallyhip.com/HipStuff/AnimSamples.html

If you are unable to view the demos, select **About Plug-ins** in the **Help** menu of the Netscape browser, then verify that you have a **Netscape Sizzler Plugin** listing. If none exists, try reinstalling the software. Consult the Troubleshooting and Addendum sections of this guide if the problem persists.

#### **RealiView 4.1** *DataPath*

Product Website: http://www.realimation.com/

#### **Description and Usage**

RealiView allows users to view a RealiMation interactively on almost ANY platform. No need to passively watch a pre-defined tour of a fly through now you can get inside the scene and interact! RealiView also acts as an Internet plug-in so now you can view interactive 3D worlds on the Web in stunning 3D. Of course, RealiView is only a small part of the RealiMation creation tools. You can create your own real time, interactive 3D worlds with the RealiMation software. Visit the website for details.

When the plug-in is installed, a **RealiMation** program group is created in the Start menu. You can view a sample 3D world in Netscape by selecting **RealiMation 3D Web!** from the program group. Or, you can launch RealiView without Netscape selecting **RealiView**.

If the plug-in fails to load, select **About Plug-ins** from the **Help** menu in the Netscape browser and check for a **RealiView Internet Plugin** listing. If none exists, try reinstalling the software. Consult the Troubleshooting section and Addendum at the end of this document if the problems persists.

## **WIRL®**

#### *PLATINUM technology, inc.®*

Product Website:

http://www.platinum.com/products/appdev/vream/wirl\_ps.htm

## **Description and Usage**

Platinum WIRL is a virtual reality Netscape plug-in that lets you interact with 3D VRML worlds on the World Wide Web. Platinum is also the maker of VRCreator, a software tool that lets you develop your own 3D VRML content for the Web. See the website for details.

The setup program installs some sample VRML worlds for you to explore with WRIL. To view them:

- 1. Go to the directory where you installed WIRL.
- 2. Move to the WIRL subdirectory.
- 3. Open the **Cool.htm** file in Netscape.

If you are unable to view the demo, select **About Plug-ins** in the **Help** menu of the Netscape browser, then verify that you have a **WIRL VR Browser.** listing. If none exists, try reinstalling the software. Consult the Troubleshooting and Addendum sections of this guide if the problem persists.

## **DemoNow 1.51**

## *DemoShield Corporation*

Product Website: http://www.demoshield.com/

## **Description and Usage**

DemoNow is a viewer for multimedia tutorials, CD browsers, software demonstrations, or any other interactive demo created with DemoShield. Unlike other presentations viewers, DemoShield presentations include streaming technology and embedded navigation buttons. DemoNow only allows you to view DemoShield presentations, not create them. If you are interested in creating your own presentations, visit the company website for more information on the DemoShield creation software.

To see a demo presentation, go to:

http://www.demoshield.com/general/gallery/demos/proflist.htm

If you are unable to view the presentations, select **About Plug-ins** in the **Help** menu of the Netscape browser, then verify that you have a **DemoNow Plugin** listing. If none exists, try reinstalling the software. Consult the Troubleshooting and Addendum sections of this guide if the problem persists.

## **PointPlus Plug-in 2.0**

## *Net-Scene, LTD*

Product Website: http://www.net-scene.com/

## **Description and Usage**

PointPlus enables easy and effortless publishing of colorful, dynamic and compelling Microsoft PowerPoint presentations on the Net. PointPlus uses unique compression methods as well as streaming technology. While the file is being downloaded in the background, the viewer can already see the presentation. Visit the Net-Scene website for information on purchasing the PointPlus creation software, the PointPlus Maker.

To see a demo PointPlus presentation, check out the Gallery on the company website. The plug-in loads automatically when needed. You can control the presentation speed and size by right clicking on the presentation to open the command menu.

If you are unable to view the demos, select **About Plug-ins** in the **Help** menu of the Netscape browser, then verify that you have a **PointPlus** listing. If none exists, try reinstalling the software. Consult the Troubleshooting and Addendum sections of this guide if the problem persists.

## **Audio/Video Players**

## **JutVision Plug-in**

## *Visdyn*

Product Website: http://www.visdyn.com/tv/jutvision/jutvision.html

## **Description and Usage**

Jutvision is a 3-D panoramic viewing technology that allows web surfers to view 360° video footage, photographs or computer renderings in real-time. The user has the ability to look up and down, pan right and left, zoom in and out, and click on hotspots to transport them from one scene to another. The result is a photo-realistic virtual reality experience with file sizes small

enough to view on the web. If you are interested in creating your own Jutvision panoramas, visit the website for information on the Jutvision Design Kit.

The Visdyn website contains a Gallery of Jutvision demos at:

http://www.visdyn.com/tv/jutvision/gallery.html

The plug-in should load automatically. If you are unable to view the demos, select **About Plug-ins** in the **Help** menu of the Netscape browser, then verify that you have a **JutVision Plugin** listing. If none exists, try reinstalling the software. Consult the Troubleshooting and Addendum sections of this guide if the problem persists.

## **CineWeb**

## *Digigami*

Product Website: www.digigami.com/cineweb/

## **Description**

Digigami CineWeb is the definitive multimedia-viewing plug-in for the Netscape Navigator 2.0+ series of World Wide Web browsers. Featuring JetStream technology, CineWeb lets you view the content as it is sent to you- no more waiting for lengthy downloads to finish!

CineWeb also requires no proprietary codecs or video file formats to work. You can even save multimedia content directly on your computer for later viewing!

CineWeb allows you to view the following multimedia file types directly in your browser, without making you configure helper applications:

> QuickTime Video for Windows MPEG (Windows 95/NT only) Autodesk Animator

If the plug-in fails to load, select **About Plug-ins** from the **Help** menu in the Netscape browser and check for a **CineWeb Plug-in** listing. If none exists, try reinstalling the software. Consult the Troubleshooting section and Addendum at the end of this document if the problems persists.

## **HyperStudio Plug-In**

*Roger Wagner Publishing, Inc.*

Product Website: www.hyperstudio.com

## **Description**

HyperStudio has its own innovative approach for accessing data on the Internet! HyperStudio buttons can direct Netscape to open to a specific home page or other URL location. This can be used to easily integrate particular Internet displays right into a presentation or student project! With HyperStudio MediaLinks, HyperStudio will automatically connect through the Internet to a predetermined site, download the file, and the image will appear in the clip-art selection window - all without the user even having to know anything about the Internet! This means that you can transparently access Internet files! The HyperStudio Plug-In provided here allows users to view HyperStudio presentations.

## **Manual Install**

Place this file (HSPLUGIN.EXE) in Netscape's Plugins folder. Double-click My Computer and navigate to the Plugins folder. You should see HSPLUGIN.EXE in the list of files. Click on it once to highlight it. From the File menu, choose "Properties" and click on the "Program" Tab. Add "-D" to the text shown in the "Cmd line" field. The edited line should looks something like this:

C:\PROGRA~1\NETSCAPE\COMMUN~1\PROGRAM\PLUGINS\HSPLU GIN.EXE -D

Click on OK, then double-click the HSPLUGIN.EXE file to uncompress the plug-in.

If the plug-in fails to load, select **About Plug-ins** from the **Help** menu in the Netscape browser and check for a **HyperStudio Plug-in** listing. If none exists, try reinstalling the software. Consult the Troubleshooting section and Addendum at the end of this document if the problems persists.

## **Look@Me**

## *Farallon*

Product Website: http://www.liveupdate.com/

## **Description and Usage**

Look@Me gives you the ability to view another user's screen anywhere in the world in real time. You can watch the screen activity taking place by another Look@Me user from within your Internet browser or as a standalone applet.

Based on Farallon's award winning Timbuktu Pro software, Look@Me is a FREE real-time Internet collaboration tool allowing you to do things like edit documents, go over presentations, review graphics, or provide just-intime training and support. Download Look@Me to expand your use of the Internet beyond web browsing and email.

## **Starting Look@Me**

You can start the program by going to the Start menu and selecting Look@Me from the *Farallon Applets* program group. The applet window opens:

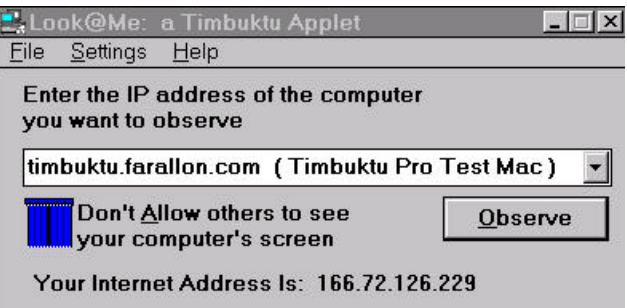

Farallon provides a few test IP addresses. To test the program, select one of these test IP's and click Observe. After a few moments, another screen should appear illustrating the remote computer's desktop.

Alternatively, you can select Look@Me Plug-in to test the program in the Netscape browser.

## **LiveConnect Plug-in**

## *SSEYO Ltd.*

Product Website: http://www.sseyo.com/

## **Installing LiveConnect**

Unlike the other plug-ins, LiveConnect cannot be installed from the Menu setup program. Instead, follow these installation instructions:

- 1. Insert the *Netscape Plug-in Power Pack* CD.
- 2. View the CD contents with Explorer.
- 3. Move to the **plugins** subdiretory.
- 4. Copy the file **knp3live.exe** your hard disk.
- 5. Double-click the file to execute a self-extracting archive routine. The file should expand into several files.
- 6. Double-click **Setup32.exe** to run the install program.

#### **Description and Usage**

he Koan Plug-in loads embedded or linked Koan files and plays back KoanMusic, generated locally and in real time on a multimedia PC. It also allows you to take advantage of the rich interactive functionality provided by Netscape's LiveConnect technology. To learn more about Koan music or to obtains software for generating your own Koan music, check out the SSEYO website.

The SSEYO website also contains embedded Koan music. Test out your LiveConnect plug-in by visiting the site.

If the plug-ins fails to load or you don't hear any music when it does, select **About Plug-ins** from the **Help** menu in the Netscape browser and check for a **SSEYO(R) Koan(R) Music Plug-in** listing. If none exists, try reinstalling the software. Consult the Troubleshooting section and Addendum at the end of this document if the problems persists.

## **RealPlayer Plus™ Promo**

#### *Progressive Networks, Inc.*

Product Website: http://pluszone.real.com/

## **Description and Usage**

RealPlayer 4.0 Plus is your PC's one-stop entertainment center. RealPlayer lets you play live and on-demand RealAudio and RealVideo, even with only a 28.8 kbps modem.

To start the RealPlayer Plus:

Select *Real* from the Start menu, then choose *RealPlayer Plus*. The player window opens:

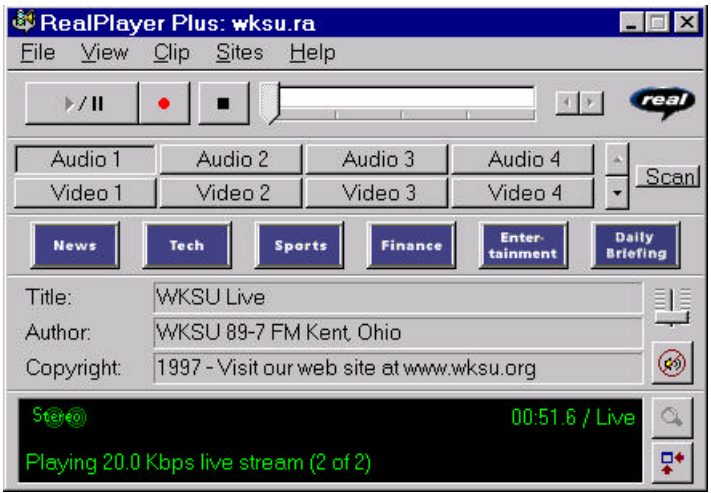

You can hear or view live audio or visual channels by clicking the Audio and Video buttons. Each one selects a different live channel.

You can also view the online tutorial by selecting **Online Tutorial** from the **Help** menu. This document will give you an in-depth introduction to the RealPlayer Plus.

## **RapidTransit Player**

#### *Fastman*

Product Website: http://www.fastman.com/rapidtransit/g-index.html

## **Description and Usage**

RapidTransit is a software product which enables you to play high-quality sound from an Internet site, without maddening download times, even if you're connected with a 14.4 Kbps modem. No Internet audio product on the market today comes close to the sound quality of RapidTransit. RapidTransit Encoder is an Internet server software component which takes digitally-stored sound and compresses it at ultra-high ratios (up to  $50:1$ ), while still delivering very high quality sound. RapidTransit Encoder enables highquality audio to be transmitted from an Internet server to your computer more quickly than current sound compression products. RapidTransit Player works with your browser to decompress the sound data, playing the music back at the same quality level as it was originally recorded.

After you install RapidTransit, test the player on some sample recordings at:

http://www.fastman.com/rapidtransit/booth/index.html

## **Crescendo MIDI Plug-in**

## *LiveUpdate*

Product Website: http://www.liveupdate.com/

## **Description and Usage**

Quite simply, Crescendo is a Web music player. It's web-downloadable software for Netscape browsers that lets you listen to MIDI music as you browse a web site. Over one thousand sites already have it...and hundreds more are being added each month. For information on upgrading to Crescendo PLUS, which includes streaming technology for listening to MIDI files as the download, go to http://www.liveupdate.com/proddes.html.

To here a few sample MIDI files and to ensure Crescendo was properly installed, visit the LiveUpdate website. The Crescendo plug-in loads automatically when needed. If the plug-in was properly installed, you will see the Crescendo control panel:

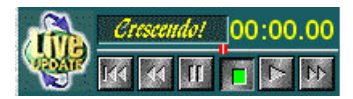

The buttons should be self explanatory. Move the red bar to change the volume.

If the Crescendo player fails to load, once again select **About Plug-ins** from the **Help** menu in the Netscape browser and check for a **LiveUpdate Crescendo** listing. If none exists, try reinstalling the software. Consult the Troubleshooting section and Addendum at the end of this document if the problems persists.

## **mBED** *mBED Software*

Product Website: http://www.mbed.com/

## **Description and Usage**

mBED runs interactive multimedia presentations called mbedlets created by mBED's special Interactor software. These mbedlets incorporate the latest in animation, integrated RealAudio, and streaming technology. If you are interested in creating mbedlets for your own website, see the mBED Website for more information.

The mBed website also contains a variety of demo mbedlets for your enjoyment. The plug-in will load automatically when needed.

If mBED fails to load, select **About Plug-ins** from the **Help** menu in the Netscape browser and verify that a **mBED Plug-in** listing exists. If none exists, try reinstalling the plug-in. Consult the Troubleshooting or Addendum section of this guide if the problem persists.

## **Liquid MusicPlayer**

## *Liquid Audio*

Product Website: http://www.liquidaudio.com/

## **Description**

The Liquid MusicPlayer was developed as a tool for the music industry to provide streamed, CD-quality Digital Dolby sound over the Internet. With the player you can preview the latest singles by top bands, or browse the titles available from your favorite online music store.

## **Starting the Liquid MusicPlayer**

If you visit a Liquid-enabled website, the MusicPlayer will load automatically to play any Liquid music files you select. You can also launch the MusicPlayer by selecting **Liquid Audio** then **Liquid MusicPlayer** from the **Start** menu.

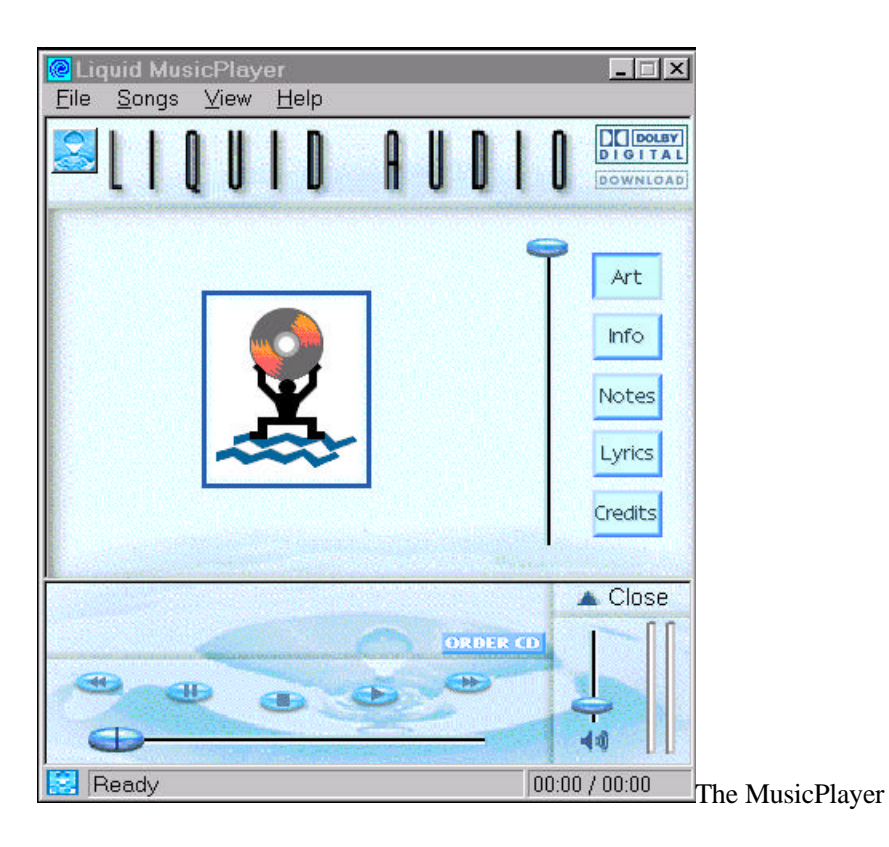

#### **Using the MusicPlayer**

You can either download a music file for future listening or listen to it directly over the Web.

To open a previously downloaded file:

Select **Open File** from the **File** menu, then browse for the name of the music file to open. Select **Open** when done.

To learn more about the music, you can choose from **Art(Artist)**, **Info**, **Notes**, **Lyrics**, or **Credits**. Select these options by clicking the appropriate button in the MusicPlayer window, or select them from the **View** menu.

You can control the volume by adjusting the bar next to the volume meter. Play buttons are located to the left. Their function should be obvious. You can quickly fast forward or rewind a selection by moving the bar underneath the play buttons.

For some sample music files or a listing a Liquid-enabled websites, check out the Liquid Audio website.

**Note:** If your company has a firewall, you must specify the proxy the network uses to connect to the Internet for the Liquid MusicPlayer to work. Ask your system administrator if you are unsure.

## **WebTracks**

#### *Wildcat Canyon Software*

For more information visit the Wild Canyon Software product Website: http://www.wildcat.com/

## **NET TOOB Stream 3.3**

## *Duplex Software, Inc.*

Product Website: http://www.duplexx.com/

## **Description and Usage**

NET TOOB Stream 3.3 provides the ultimate software-only solution for the delivery and playback of all the current digital standards on a Windows<sup> $\text{TM}$ </sup> PC including MPEG-1(MPG), Video for Windows (AVI) and QuickTime for Windows (MOV), QT VR, WAV & MIDI audio files as downloaded media, and varied fram rate MPEG-1 streamed live or on-demand media. NET TOOB Stream's ability to play standard and varied rate MPEG-1 files which are significantly smaller that other formats, makes it a simple solution for the distribution and playback of all digital media formats. NET TOOB Stream enables users to have the choice of playing media live and on-demand, simply by clicking on it, or by downloading the entire file and then playing it.

## **Starting NET TOOB Stream**

NET TOOB can either be called from inside Netscape or as a stand-alone application. Inside Netscape, the player will launch automatically if Netscape is configured properly. Outside of Netscape, you can launch the NET TOOB by selecting *NET TOOB Player* from the *NET TOOB* program group in the Start menu.

## **Business/Utilities**

## **Plugsy™**

## *Digigami*

Product Website: http://www.digigami.com/plugsy/

## **Description**

Digigami Plugsy<sup> $m$ </sup> is the only solution for eliminating conflicts among Netscape Navigator plug-ins.

Plugsy is easy to install and simple to use for all Netscape users. Plugsy gives power users and system administrators the unique ability to configure Netscape Navigator's plug-in configuration on a per MIME type basis. You'll be able to mix and match third-party multimedia players as well as Navigator's own built-in players by individually assigning each MIME type (multimedia format) to either a plug-in or helper application.

## **Starting Plugsy**

Select **Digigami** then **Digigami Plugsy** from the **Start** menu after installation.

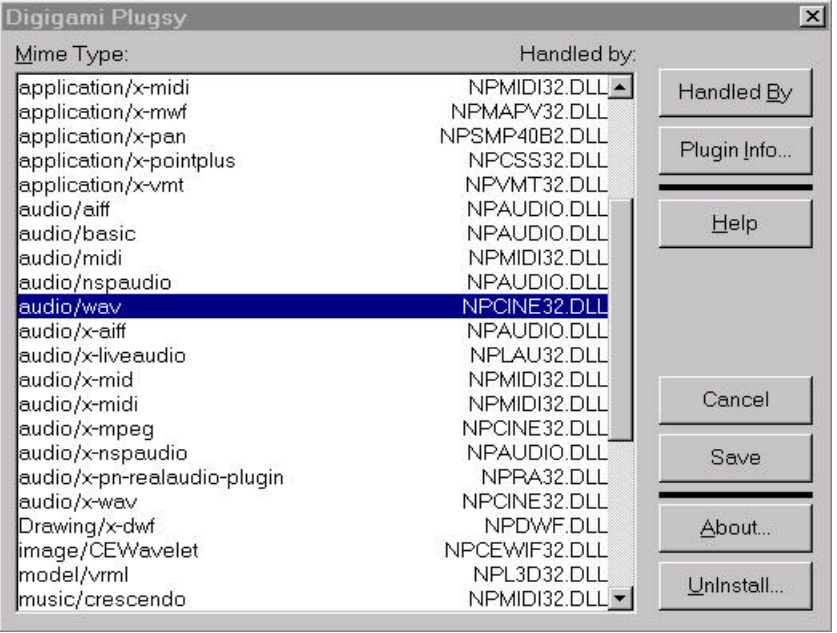

## **A Warning: Danger, Will Robinson, Danger!**

Properly managing plug-ins is no easy skill. Unless you know what you are doing, don't begin making changes using Plugsy. If you make a mistake, you certainly won't destroy your computer, but the fix could create more serious problems with Netscape plug-ins. Read the Introduction to Plug-in Technology section of this guide before delving into the unknown.

## **Basic Usage**

The Plugsy window displays a list of supported MIME types along with the plug-in which handles it.

To assign a MIME type to a specific Netscape plug-in:

- 1. Close Netscape Navigator if it is already open.
- 2. Start Digigami Plugsy.
- 3. Select a MIME type from the box labeled `MIME Types'.
- 4. Click the button labeled `Handled By'.
- 5. From the menu that appears, choose the plugin that you wish to handle the selected MIME type.

To disable a MIME type:

- 1. Close Netscape Navigator if it is already open.
- 2. Start Digigami Plugsy.
- 3. Select a MIME type from the box labeled `MIME Types'.
- 4. Click the button labeled `Handled By'.
- 5. Choose None from the menu.
- 6. Click the button labeled `Save'.

To use a helper application to handle a MIME type:

- 1. Close Netscape Navigator if it is already open.
- 2. Start Digigami Plugsy.
- 3. Select a MIME type from the box labelled `MIME Types'.
- 4. Click the button labeled `Handled By'.
- 5. Choose None from the menu.
- 6. Click the button labeled `Save'.
- 7. Start Netscape Navigator.
- 8. From the Options menu, choose `General Preferences'.
- 9. Choose the tab marked `Helpers'.
- 10. Assign the MIME type to the helper application.
- 11. Choose OK.

To learn more about a plug-in:

- 1. Open Plugsy.
- 2. Select a MIME type and plug-in by clicking it with the mouse.
- 3. Choose 'Plugin Info'.

## **OmniForm Internet Filler**

#### *Caere Corp.*

Product Website: www.caere.com

## **Description**

OmniForm Internet Publisher is the easiest and most cost-effective way to move paper forms onto an intranet or the Internet. Just scan or fax paper forms into your computer and let OmniForm Internet Publisher turn them into web-ready documents with the exact look and layout of your originals. Export your new electronic forms in Caere's non-proprietary Open Forms Markup Language (OFML) to maintain page layout. You can also save as HTML or PDF forms.

OmniForm Internet Publisher is the first forms solution to bridge the paper, electronic and cyberspace worlds. Until OmniForm Internet Publisher, if you needed a web form to look like the original, it had to be downloaded and printed on paper. With OmniForm, users can complete forms right on their computer screens. The data is captured electronically, taking full advantage of the processing capabilities of an electronic forms solution.

Completing and processing electronic forms is easy, too. Just tab between fields and type using the **OmniForm Internet Filler Plug-in** for Netscape Navigator 2.0 and above. Everyone who uses your forms can fill them out with this free plug-in. It retains the same look and feel as your original form and performs automatic calculation and data validation. OmniForm Internet Filler is included with OmniForm Internet Publisher and is also available from Caere's Internet site at www.caere.com.

If the plug-in fails to load, select **About Plug-ins** from the **Help** menu in the Netscape browser and check for a **OmniForm Internet Filler Plug-In** listing. If none exists, try reinstalling the software. Consult the Troubleshooting section and Addendum at the end of this document if the problems persists.

## **PenOp/View**

#### *PenOp*

For more information visit the PenOp product Website: www.penop.com

## **Description**

PenOp/View allows applications to "interrogate" PenOp signatures (view the signature image, the date  $&$  time it was signed, and check that the document hasn't been altered since signing). This may be done on any PC, even those without digitizers.

PenOp/View also includes the run-time DLLs needed by all PenOp-aware applications. Installing PenOp/View will configure your PC to run any PenOp-enabled application. By itself, it will not enable PenOp signatures to be captured or enrolled and verified - you will need to buy a PenOp/Sign and/or PenOp/Verify licence to do that.

If the plug-in fails to load, select **About Plug-ins** from the **Help** menu in the Netscape browser and check for a **PenOp/View Plug-In** listing. If none exists, try reinstalling the software. Consult the Troubleshooting section and Addendum at the end of this document if the problems persists.

## **EarthTime Plug-in**

## *Starfish Software, Inc.*

Product Website: http://www.starfish.com/

## **Description and Usage**

EarthTime is the essential tool for doing business or making phone calls across time zones. It always lets you know when it is the right time to make appointments, plan conference calls or Internet chat sessions—whatever you need to keep in sync with the rest of the world.

With EarthTime, monitor time and get quick facts for over 400 world capitals and commercial centers. Choose eight city clocks to view local times and dates at a glance. Track seasonal changes of daylight and darkness across the globe on the animated worldwide map. And, never worry about adjusting for Daylight Saving Time - EarthTime does that for you automatically!

When you install EarthTime plug-in, the program will install an HTML file to your desktop. You can access the plug-in by double-clicking this HTML file. The first time you run the program, it will ask you to select your local city and seven other cities of interest to you. After you finish selecting the cities, EarthTime will display a map of the world along with the local time in each of those cities.

## **Compass 2.0 Light**

#### *Daniel Liu*

Product Website:

http://www.geocities.com/SiliconValley/Way/5500/compass.html

## **Description and Usage**

Compass 2.0 is a powerful bookmarking system for both Netscape bookmark files and Microsoft Internet Explorer favorites. Compass has not only a conventional Tree pane for the hierarchical structure of folders, but also a List pane to give you the control of all bookmarks as a whole. The specially designed two panes provide you the power and freedom of working independently or tracking both together, and a familiar interface of Windows Explorer type.

## **Getting Started with Compass Light**

Compass 2.0 Light does not need to be installed. You can either run it directly from the CD or copy the program directory to your hard disk. In either case, double-click **Compass.exe** to run the program. You can also run the program by clicking the blue button next to Compass 2.01 in the Menu setup program.

For an introduction to using the program, select **Contents** from the **Help** menu to view the online help.

## **InstallFromTheWeb**

#### *InstallShield Software Corporation*

Product Website: http://www.installshield.com/

## **Description and Usage**

InstallFromTheWeb offers the ultimate solution for everyone involved in software distribution via the Internet. Developers and webmasters can Webenable their applications more quickly and easily than ever before, while endusers are able to install applications directly from the Web with a single mouse click. If you are interested in creating applications compatible with the InstallFromTheWeb technology, visit the InstallShield website for information.

After you install the software, you can test it by installing a program from the InstallShield gallery of products that support the InstallFromTheWeb installation standard. The gallery is at:

```
http://www.installshield.com/iftw/product/gallery.htm
```
If the plug-in fails to load, select **About Plug-ins** from the **Help** menu in the Netscape browser and verify that an **InstallFromTheWeb Plugin** listing exists. If not, try reinstalling the software. Consult the Troubleshooting and Addendum sections of this document if the problem persists.

## **AboutTime™ & AboutPeople™**

## *Now Software*

Product Website: http://www.nowsoft.com/plugins/plugins.html

## **Description and Usage**

Now Software announces a revolution on the Web! AboutTime™ and AboutPeople™ are the first calendar and address book plug-ins for Netscape Navigator. With AboutTime and AboutPeople, you can view calendars and address books published by Now Up-to-Date Web Publisher directly in your Netscape window!

Visit the plug-in website for some sample calendars and address books.

If the plug-in fails to load, select **About Plug-ins** from the **Help** menu in the Netscape browser and verify that an **AboutPeople Plugin by Now Software, Inc.** listing exist and that an **AboutTime**<sup>™</sup> by Now Software Inc listing also exists. If not, try reinstalling the software. Consult the Troubleshooting and Addendum sections of this document if the problem persists.

## **EchoSearch 1.08**

## *Iconovex Corporation*

Product Website: http://www.iconovex.com/ECHO/ECHOS.HTM

## **Description**

Even as the Web has rapidly progressed, so too have methods for searching and indexing it. EchoSearch 1.08 is the latest result of that rapid progress. Written in Java, this powerful searching program uses multithreading to query popular Internet-wide search engines like Webcrawler, Lycos, and Infoseek. It then intelligently strips the irrelevant material from the relevant and returns

to you an indexed and summarized lists of documents that match your search. No single search engine can provide such scope, accuracy, and detail.

## **Starting EchoSearch**

Select **EchoSearch** then **EchoSearch 1.08** from the **Start** menu.

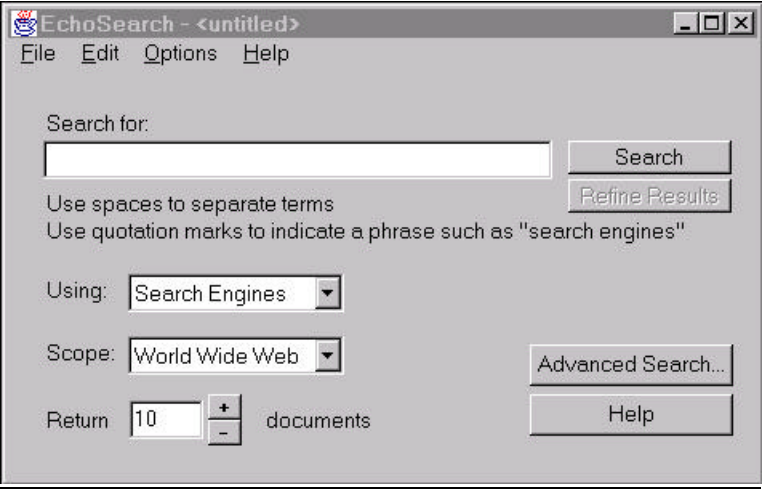

#### **Initiating a Search**

- 1. Enter the keyword(s) to search for in the Search for: text box. Enclose a phrase in quotations marks; otherwise, each word will be treated separately.
- 2. In the **Using** field, select what sources should be search for documents matching your keyword(s). Currently, you can select either **Search Engines** or **Bookmarks**. **Search Engines** will query the list of supported search engines for hits. **Bookmarks** will search the URL's specified in the bookmark folder of the current project. To create a bookmark folder, select **Bookmark** from the **Options** menu.
- 3. In the **Scope** field, select whether you want to search the entire Web or just Usenet.
- 4. Finally, enter the number of documents you want your search to return in the **Return documents** field.
- 5. Select **Search** to begin the process.

When the process is complete, the program will launch your browser and return an index of possible matches. You can further refine the returned

documents by selecting **Refine Results** after entering a new or more detailed search pattern. Or you can use **Advanced Search** to begin a new search with more stringent keyword requirements.

## **Day-Timer Organizer**

## *Day-Timer Concepts Incorporated*

Product Website: http://www.daytimer.com/

## **Description and Usage**

Day-Timer, makers of the popular daily planners, has moved to the Web. With the Day-Timer Organizer you can view calendars and contact information that have been published to the Web, using familiar Day-Timer interface within your browser..

To view a demo database, go to http://www.daytimer.com/comp/plugin.html

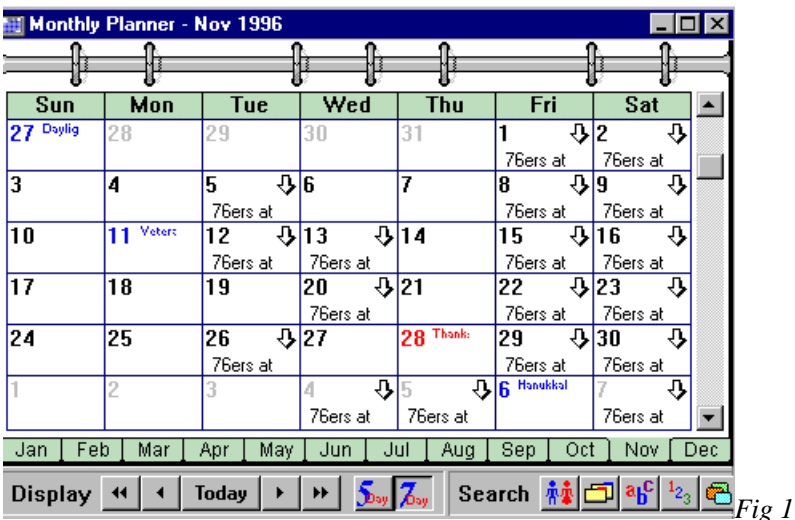

The demo be similar to *Fig 1*. You can navigate the calendar using the buttons at the bottom. You can also search the calendar for particulars using one of the search methods provided. Drag the mouse across each button for a simple text description of its purpose. Use the buttons in the upper right corner to change between Weekly, Daily, and Monthly views.

If the plug-in fails to load the demo, try reinstalling the software. Consult the Troubleshooting and Addendum sections of this guide if the problem persists.

## **MapGuide™ Plug-in**

*Autodesk*

Product Website: http://www.mapguide.com/

## **Description and Usage**

MapGuide is an interesting plug-in that views and navigates interactive maps created with the Autodesk MapGuide creation software. Visit the website if you are interested in creating interactive maps for your website or corporate intranet.

Test the plug-in with the sample maps on the product website. The plug-in loads automatically when needed. Follow the directions to navigate and interact with the demo maps.

If the plug-in fails to load, select **About Plug-ins** from the **Help** menu in the Netscape browser and verify that an **Autodesk MapGuide** listing exists. If not, try reinstalling the software. Consult the Troubleshooting and Addendum sections of this document if the problem persists.

## **CyberCash Wallet 2.1**

## *CyberCash Inc.*

Product Website: http://www.cybercash.com/

## **Description**

The Web is increasingly becoming a place of commerce, and like any commercial arena, it needs a secure and universal currency. CyberCash Inc. has developed a strong candidate. The CyberCash Wallet allows you to create a "wallet" containing diverse payment methods and electronic tender which you can use to purchase goods and services at participating venders.

## **Getting Started and Usage**

To launch the program, select **CyberCash** then **CyberCash Wallet Application** from the **Start** menu.

When you launch CyberCash Wallet for the first time, you will be asked to go through the steps of creating a new wallet. The process is not complicated, but involved. Hence, it is beyond the scope of this document. For detailed

instructions on every aspect of the process, consult the User's Guide at http://www.cybercash.com/cybercash/wallet/userguide21/ .

## **Document Viewers**

## **Adobe Acrobat Reader 3.0**

#### *Adobe Systems*

Product Web site: http://www.abobe.com

## **Description**

Anyone with a browser and this Adobe Acrobat Reader software can instantly access PDF files on the Web. Since Acrobat is independent of platforms, applications, and distribution media, it is the ideal basis for your long-term document distribution, archiving, and retrieval strategy. You can even use Acrobat 3.0 for Windows to scan and convert everyday paper business documents to PDF.

## **WebXpresso**

#### *DataViews Corporation*

Product Website: http://www.dvcorp.com/webxpresso/index.html

## **Description and Usage**

WebXpresso Version 2.0 is a plug-in that lets you view, navigate, animate, and print 2-D and 3-D graphics from within the Netscape Navigator web browser. You can begin creating your own dynamic WebXpresso images by purchasing the WebXpresso software. Details are available on the company website.

The company website also has numerous examples to illustrate the power of WebXpresso imaging technology. You can find them at:

http://www.dvcorp.com/webxpresso/samples.html

If the plug-in fails to load on demand, select **About Plug-ins** from the **Help** menu in your Netscape browser. Verify that a **WebXpresso** listing exists. If not, try reinstalling the software. Consult the Troubleshooting and Addendum sections of this guide if the problems persists.

## **DataViews Plug-in**

#### *DataViews Corporation*

Product Website: http://www.dvcorp.com/

#### **Description and Usage**

DataViews is the Dynamic Data Visualization Tool (DDVT) for real-time application developers. With DataViews, developers can build a fully animated interface to depict, analyze and regulate a real-time industrial or scientific processes. The DataViews Plug-in allows you to view applications created with DDVT within the Netscape browser.

## **MagnetViewer Plug-in**

#### *CompassWare Development*

Product Website: http://www.compassware.com/

#### **Description and Usage**

MagnetViewer enables you to view over 200 document formats directly in your web browser even if you do not have the application in which the file was created. It was designed to interface with CompassWare's InfoMagnet, a new class of application that intelligently delivers relevant personalized information, in real-time, from any source. Visit the company website for information on integrating the InfoMagnet system into your corporate intranet or local network.

Test drive MagnetViewer by viewing the InfoMagnet demos at:

http://www.compassware.com/products/demo/index.html

If the plug-in fails to load on demand, select **About Plug-ins** from the **Help** menu in your Netscape browser. Verify that a **Compassware Plugin** listing exists. If not, try reinstalling the software. Consult the Troubleshooting and Addendum sections of this guide if the problems persists.

## **PaperPort Viewer Plug-in**

#### *Visioneer*

Product Website: http://www.visioneer.com/

## **Description and Usage**

The PaperPort Viewer Plugin enables users of Netscape Navigator to view PaperPort files seamlessly from their Netscape web browser of choice. Visit the Visioneer website for more information on PaperPort document technology.

If the plug-in fails to load on demand, select **About Plug-ins** from the **Help** menu in your Netscape browser. Verify that a **PaperPort Plugin** listing exists. If not, try reinstalling the software. Consult the Troubleshooting and Addendum sections of this guide if the problems persists.

## **Envoy Plug-in**

#### *Tumbleweed Software*

Product Website: http://www.tumbleweed.com/plugin.htm

#### **Description and Usage**

Document portability has always been limited by the different fonts and formats available in different operating systems and system architectures. Limited document portability is not felt more acutely than in the hetergeneous environment of the Internet.

Tumbleweed Software—the leader in secure, reliable and universal document publishing and delivery—has developed a solution, the Envoy document. Envoy documents, similar to HTML files, retain the crucial formatting and structural data of a document without heavy reliance on specific fonts or text styles. With the Envoy plug-in you can view any document of this type in your Netscape browser.

Example Envoy documents are available for viewing at the Tumbleweed website. As usual, the plug-in automatically loads when needed.

If the plug-in fails to load on demand, select **About Plug-ins** from the **Help** menu in your Netscape browser. Verify that a **Tumbleweed Envoy Plugin** for **Netscape Navigator** listing exists. If not, try reinstalling the software. Consult the Troubleshooting and Addendum sections of this guide if the problems persists.

## **Word Viewer Plug-in 2.0**

#### *Inso*

Product Website: http://www.inso.com/

#### **Description and Usage**

As its name implies, this plug-in views MS Word 6.0 and 7.0 documents from within the Netscape browser.

If the plug-in fails to load on demand, select **About Plug-ins** from the **Help** menu in the Netscape browser. Verify that a **Word Viewer Plug-in** listing exists. If not, try reinstalling the software. Consult the Troubleshooting and Addendum sections of this guide if problems persist.

## **CyberLinks 1.1**

#### *Digital Infoworks*

Product Website: http://206.0.175.10/di/CL/

## **Description**

CyberLinks is the first solution in the world that allows you to incorporate hyperlinks to information anywhere—on the Internet, within your corporate network or on your own desktop—within any document created with an OLE aware application—such as Word, Excel, PowerPoint, Wordpad etc.—or any application—such as one developed using Visual Basic, or Visual C++.

View the White Paper at the Digital Infoworks website to see CyberLinks in action, or to learn how you can insert CyberLink objects into your documents and applications.

## **Formula One/NET**

#### *Sybase/Visual Components*

Product Website: http://www.visualcomponents.com/f1net/download.htm

## **Description and Usage**

Formula One/NET is a plug-in for viewing, editing, and interacting with live spreadsheets over the Web. Visit the Visual Components website for information on upgrading to Formula One/NET Pro, which includes a popup Workbook Designer for Netscape Navigator that allows you to create your own interactive spreadsheets.

Go to http://www.visualcomp.com/f1net/live.htm to view some sample spreadsheets. Visit the Visual Components website for information on upgrading to Formula One/NET Pro, which includes a popup Workbook Designer for Netscape Navigator that allows you to create your own interactive spreadsheets.

If the plug-in fails to load the sample spreadsheets, select **About Plug-ins** from the **Help** menu in the Netscape browser. Verify that a **Formula One/Net Plug-in** listing exists. If not, try reinstalling the software. Consult the Troubleshooting and Addendum sections of this guide if problems persist.

## **Common Ground Mini-Viewer**

#### *Hummingbird Communications*

Product Website: http://www.hummingbird.com/cg/

#### **Description and Usage**

Common Ground is another solution to the need for portable document technology. The Mini-Viewer will allow you to view documents utilizing Common Ground's Digital Paper technology. For more information on converting your existing documents to this new format, visit the Common Ground website.

Demos of the Digital Paper technology are available at:

http://www.hummingbird.com/cg/cgsamples.htm

If the plug-in fails to load on demand, select **About Plug-ins** from the **Help** menu in the Netscape browser. Verify that a **Common Ground MiniViewer Plug-in** exists. If not, try reinstalling the software. Consult the Troubleshooting and Addendum sections of this guide if the problems persist.

## **Autocad WHIP!™**

*Autodesk, Inc.* Product Website:

http://www.autodesk.com/products/autocad/whip/whip.htm

## **Description and Usage**

Whip! allows you to view AutoCAD design data over the Web using AutoCAD new Drawing Web Format (DWF).

If the plug-in fails to load on demand, select **About Plug-ins** from the **Help** menu of the Netscape browser. Verify that a **Whip!** listing exists. If not, try reinstalling the software. Consult the Troubleshooting and Addendum sections of this guide if the problems persist.

## **CE Internet Plug-in**

#### *Compression Engines, Inc.*

Product Website: http://www.cengines.com/

#### **Description and Usage**

Graphically intense sites make for frustrating downloads, especially over the standard 28.8 modem. Luckily, Compression Engines has developed powerful image compression algorithms that reduces image size yet retains image quality. CE technology can reduce a 1 MB high-resolution image file to 8 kb.

To see this compression technology in action, go to:

http://www.cengines.com/products/demo/demofr.htm

If the plug-in fails to load on demand, select **About Plug-ins** from the **Help** menu of the Netscape browser. Verify that a **CE Internet Plug-in** listing exists. If not, try reinstalling the software. Consult the Troubleshooting and Addendum sections of this guide if the problems persist.

## **CPC View**

#### *Cartesian Products, Inc.*

Product Website: http://www.cartesianinc.com/

#### **Description and Usage**

CPC View from Cartesian Products provides state-of-the-art viewing and navigation of black-and-white documents in a variety of document image formats, including TIFF, PBM, and Cartesian's own CPC format. CPC View supports document navigation, scaling, rotation, anti-aliased images, thumbnails, and much more. Cartesian's CPC file format uses Cartesian Perceptual Compression to provide the highest compression ratios for storing document images. Documents can end up ten times smaller for faster downloads and smaller storage requirements.

Visit the Cartesian Products website to test the abilities of CPC view yourself.

 If the plug-in fails to load on demand, select **About Plug-ins** from the **Help** menu of the Netscape browser. Verify that a **CPC View** listing exists. If not, try reinstalling the software. Consult the Troubleshooting and Addendum sections of this guide if the problems persist.

## **Pegasus Browser Plug-in**

#### *Pegasus Imaging Corporation*

Product Website: http://www.jpg.com/

#### **Description and Usage**

Pegasus Imaging specializes in imaging technologies and solutions for color and black & white imaging including image compression technologies. Drawing from such specialties, Pegasus Imaging has developed the Pegasus Browser Plug-in which views Progressive JPEG, JPEG, PIC and KQP images faster in Netscape. Pegasus calls it, *The Better JPEG Viewer for Netscape!*

If the plug-in fails to load on demand, select **About Plug-ins** from the **Help** menu of the Netscape browser. Verify that a **Pegasus Netscape Navigator JPEG Plugin** listing exists. If not, try reinstalling the software. Consult the Troubleshooting and Addendum sections of this guide if the problems persist.

## **Lightning Strike**

#### *Infinop, Inc.*

Product Website: http://www.infinop.com/

#### **Description and Usage**

Infinop, Inc. is dedicated to active research and development in all fields of data compression. Lightning Strike was developed to provide superior image compression using powerful wavelet compression techniques. If you are interested in licensing Lightning Strike technology for use on your website, see the details provided on the company website.

The company website also contains examples of images incorporating Lightning Strike technology.

#### **Installing Lightning Strike**

Lightning Strike cannot be installed from the Menu setup. Instead, copy the file Npls32.dll from the **\plugins\Light** on **the Netscape Plug-in Power Pack CD** to the \plugins subdirectory of your Netscape browser.

If the plug-in fails to load on demand, select **About Plug-ins** from the **Help** menu of the Netscape browser. Verify that a **Lightning Strike 2.6.0 32-Bit Netscape Plugin** listing exists. If not, try reinstalling the software. Consult

the Troubleshooting and Addendum sections of this guide if the problems persist.

## **ActiveCGM Browser**

#### *InterCAP Graphics Systems*

Product Website: http://www.intercap.com/

ActiveCGMO is the fastest growing graphics format for publishing Technical Data. InterCAP Graphics Systems, the world leaders in Computer Graphics Metafile (CGM) technology, have produced an easy to use product for viewing "intelligent graphics" published on the World Wide Web, or a corporate Intranet. With the ActiveCGM Browsers you can view hotspot hyperlinks, animation and many other capabilities.

The InterCAP website includes a Demo Zone where you can view sample CGM files.

If the plug-in fails to load on demand, select **About Plug-ins** from the **Help** menu of the Netscape browser. Verify that a **InterCAP InLine** listing exists. If not, try reinstalling the software. Consult the Troubleshooting and Addendum sections of this guide if the problems persist.

## **OmniView PhotoBubble Viewer**

#### *Interactive Pictures Corporation*

Product Website: http://www.omniview.com/sbviewers/viewers.html

## **Description and Usage**

PhotoBubbles are a means of viewing a totally immersive, unbounded image created from a fisheye photograph. The OmniView PhotoBubble Viewer lets you view images of this panoramic format.

To install OmniView:

- 1. Run the setup program from the Menu setup program.
- 2. The setup program creates a directory **\Omniview** and installs an executable **BubViewr.exe** into it.
- 3. Open Netscape.
- 4. Select **Preferences** from the **Edit** menu.
- 5. Click **Applications**.
- 6. Choose **New Type** in the dialog.
- 7. Enter the following information:
	- **Description of type:** OmniView PhotoBubble Viewer
	- **File Extension**: BUB
	- **MIME Type**: application/photobubble
	- **Application to use**: (Choose Browse and select the BubViewr.exe in the \Omniview directory)
- 8. Click **OK**, then click **OK** again.
- 9. Restart Netscape.

You can test the plug-in on the examples images provided at the OmniView website.

## **LuraWave 2.01 for Windows 95/NT**

## *LuRaTEch GmbH*

Product Website: http://www.luratech.com/

## **Description and Usage**

LuraWave uses the latest in wavelet compression technology to provide you with high quality images compressed at high ratios. Such technology is especially crucial on the bandwidth-strapped Internet, where large images account for most of the download time for any given site.

## **SmoothMove Panorama Viewer**

## *Infinite Pictures, Inc.*

Product Website: http://www.smoothmove.com/

## **Description and Usage**

With the SmoothMove plug-in, you can view and navigate SmoothMove Panoramas in the Netscape browser. For information on purchasing the Real World Navigation<sup>™</sup> software tools for creating SmoothMove Panoramas, visit the website.

The SmoothMove setup program installs a demo panorama for testing the plug-in. To run the test file, make sure Netscape is your default browser, then select **Real World Navigation → Plug-In for Internet Browser → View** 

**Sample HTML Page**. The Netscape browser will spawn and load the demo file. Follow the directions to navigate around the panoramic scene.

If the plug-in fails to load the test file, select About Plug-Ins from the Help menu in the Netscape browser. Verify that a **SmoothMove Panorama Plugin for Netscape 3.0 and Internet Explorer 3.0** listing exists. If not, try reinstalling the software. Consult the Troubleshooting and Addendum sections of this document if the problems persist.

## **Electronic Resource Library**

The electronic book Que's *10 Minute Guide to Netscape Communicator 4* is included in this product in Acrobat's PDF format. The Guide will give you a comprehensive introduction to all the exciting features of Netscape's latest entry in the browser war.

You must install Adobe Acrobat Reader, also included on the Power **Pack** CD, before you can read the e-book. The Acrobat Reader can be installed from the Menu setup program by clicking the blue button next to **Install Adobe Acrobat Reader**. Once you install the Reader, click the blue button next to **Read Que's Ten Minute Guide to Netscape Communicator to read** to open the e-book.

The 1997 Yellow Pages, the excellent reference by New Riders, is also included. No telephone numbers here. The Yellow Pages contains URL's for thousands of the hottest websites neatly indexed like a telephone book. Select **Install New Riders 1997 Yellow Pages** to install the special interface needed to browse the Yellow Pages.

**Book Directory**

Que's *10 Minute Guide to Netscape Communicator \EBooks\Contents.pdf* New Rider's *1997 Yellow Pages*

## **Using the Acrobat Reader**

If you haven't used Adobe Acrobat before now, here are a few tips to navigating your way through the documents.

The Acrobat Reader allows you to easily navigate through documents, search for words in the document, and jump from the table of contents to the area of interest using hyperlinks. The Acrobat buttons on the tool bar are there to help you jump from place to place within the documents:

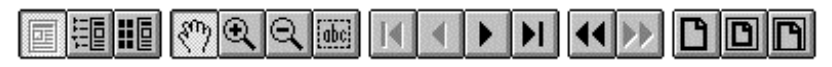

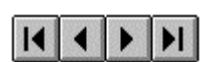

The browse buttons advance the document to the first or last page of a document, or forward & back one page at a time.

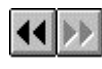

Use the Go Back and Go Forward buttons to retrace your steps in a document, moving to each view in the order visited. Go Back also returns you to the original document after you click a link to another document.

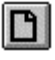

The Actual Size button displays the page at 100 percent.

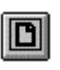

The Fit Page button scales the page to fit within the window.

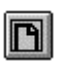

The Fit Width button scales the page width to fill the width of the window.

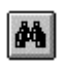

The Find button searches for part of a word, a complete word, or multiple words in the current document only.

Additional help is available within the Acrobat Reader.

## **Searching The Index**

All the chapters in ebooks directory have been index for your connivance. To search all chapters in a book, following the following steps:

- 1. Press CTRL+SHIFT+X to access the search index dialog box.
- 2. Click Add… button on the bottom of the box.
- 3. Browse to the Index.pdx file of the book you wish to search. In this case it will be on the CD-ROM in the directories ebooks\launch\ or \ebooks\strategic\.
- 4. Select the file and choose Open, the click OK.
- 5. Press CTRL+SHITF+F to open the Query dialog box and search the index.

## **Troubleshooting Common Problems**

## **Netscape isn't using the right plug-in to view certain files on the Web.**

Netscape uses MIME types and file extensions to determine what plug-in to use when loading a certain file or document. The Netscape browser maintains an internal list of these MIME types and file extensions and their associated plug-in. When you install most of the plug-ins included in the Power **Pack**,

the install program automatically configures Netscape to use the plug-in with the proper MIME types and file extensions. However, some of the Power **Pack** plug-ins work with the same MIME types and file extensions, so installing one plug-in can deactivate another.

Using a plug-in manager like Plugsy can eliminate most of these conflicts between competing plug-ins, but the best approach is to avoid installing multiple plug-ins that accomplish the same thing.

If Netscape says you don't have the proper plug-in, even after you've just installed it, go to the **Help** menu and select **About Plug-ins**. The browser window displays a list of installed plug-ins along with their associated MIME types and file extensions.

#### *Even though I installed the plug-in, Netscape says I don't have the proper plug-in.*

Some of the install programs don't automatically set Netscape to use a specific plug-in. Sometimes you have to set it manually yourself, or you have to copy files into the Netscape directory for the plug-in to work properly. Most of the time, plug-ins that require manual installation will have documentation explaining how to configure Netscape to recognize them. If you are unable to find any, try looking on the product website for FAQ's and Troubleshooting information. Also, read the section on the plug-in included in this guide, where special installation concerns are normally discussed.

#### *I don't know you to set Netscape Communicator to manually use a certain plug-in or helper application.*

Read Chapter 8 of Que's *10 Minute Guide to Netscape Communicator 4*. It contains information of configuring Communicator plug-ins manually. If you use Netscape Navigator 3.0, the Netscape homepage has excellent documentation on all aspects of using Navigator.

## **Product Registration**

Be sure to complete and mail in your product registration card. To save time and save stamps, register on our Web site. Open your Web browser and connect with this address:

## *www.mcp.com/macdigital/register/*

A link to this page is included on the *Home Page* in this product's program group. When you register, you become eligible for product support. In addition, if there are any important updates to the software, you will be notified by email.

## **Product Support**

**You are eligible for 60 days of "getting started" support.** This support covers installation and basic use of the included software. It does not cover use of advanced features, use of software or files not included with this product, or problems caused by your operating system and/or computer system.

Here's how to contact the Macmillan Publishing / Sams Publishing support team.

If you contact us, please be prepared to give us the following information:

- $\bullet$  Complete name of this product
- Version number on the CD-ROM, if any
- Specific details of the problem you're having
- Complete information on your computer system setup

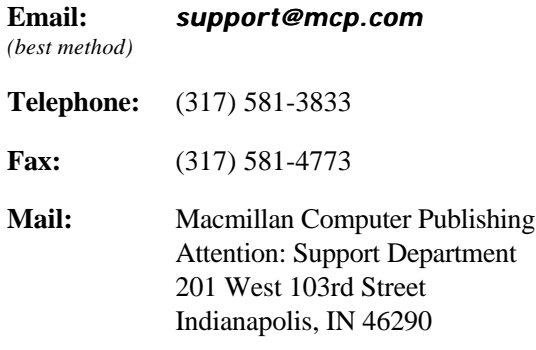

If there are any updates or bug fixes, they'll be posted on our Web site. See the Home Page document in the program group for a link to our site. You'll need the following Software Update Password if there is updated software available for downloading:

## **Software Update Password: blank**

**ISBN 0789712857**